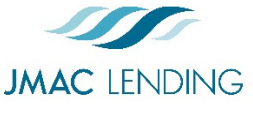

# **Wholesale Quick Start Guide**

2510 Red Hill Ave. Santa Ana, CA 92705 949-390-2688 l www.jmaclending.com

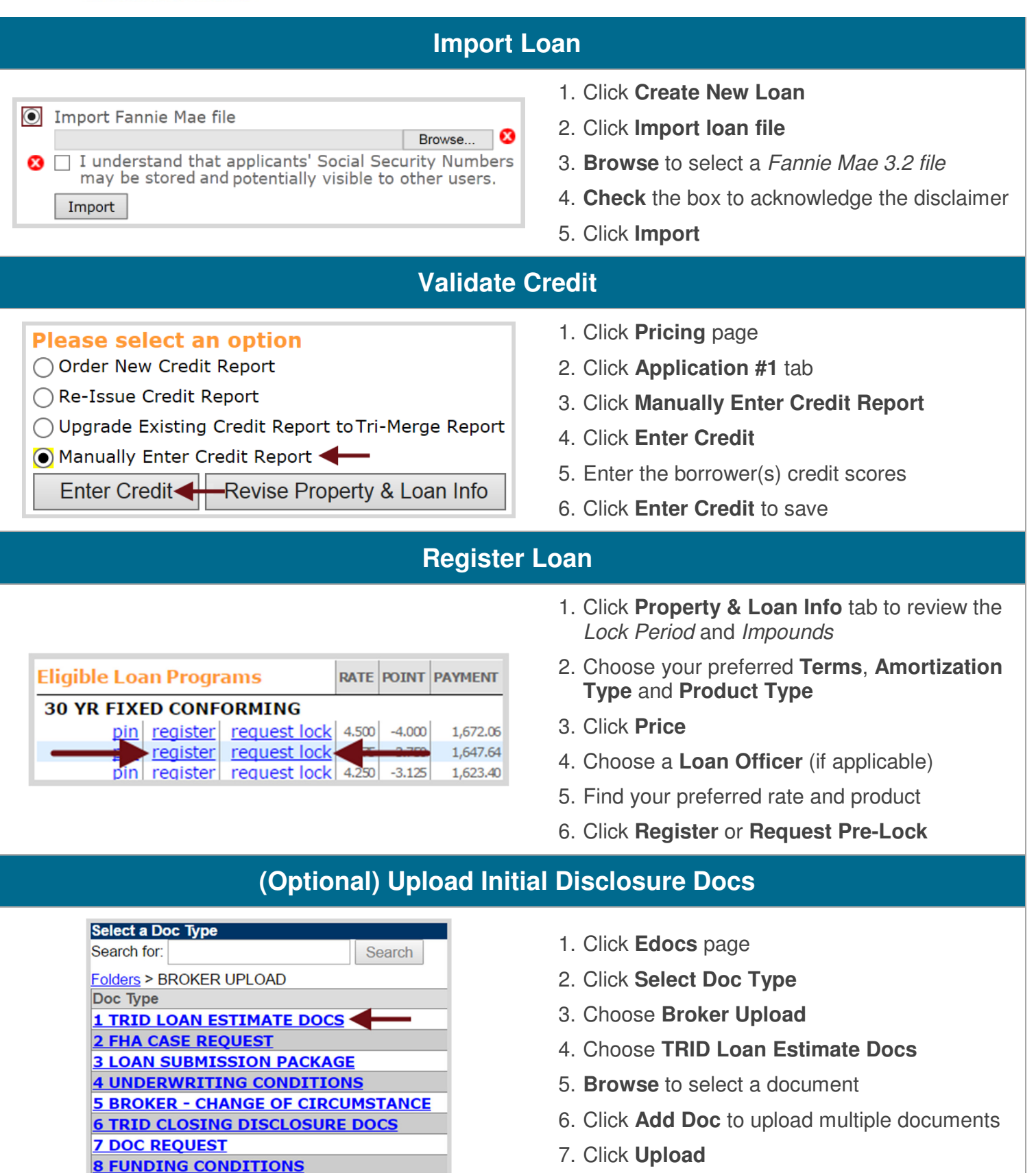

## **(Optional) Request Lender Prepared Loan Estimate**

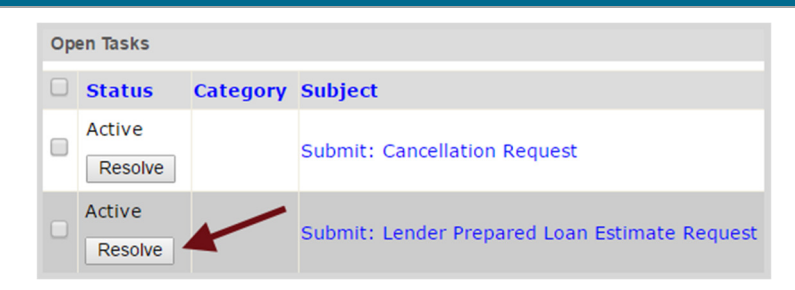

- 1. Click **Tasks** page
- 2. Click **Resolve** next to *Submit: Lender Prepared Loan Estimate Request*

#### **Upload Submission Docs**

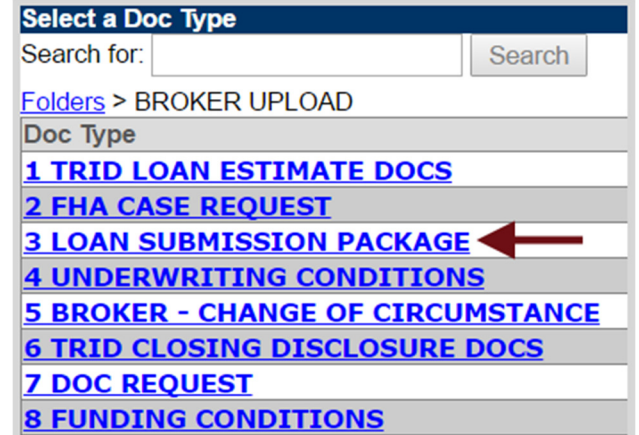

- 1. Click **Edocs** page
- 2. Click **Select Doc Type**
- 3. Choose **Broker Upload**
- 4. Choose **Loan Submission Package**
- 5. **Browse** to select a document
- 6. Click **Add Doc** to upload multiple documents
- 7. Click **Upload**

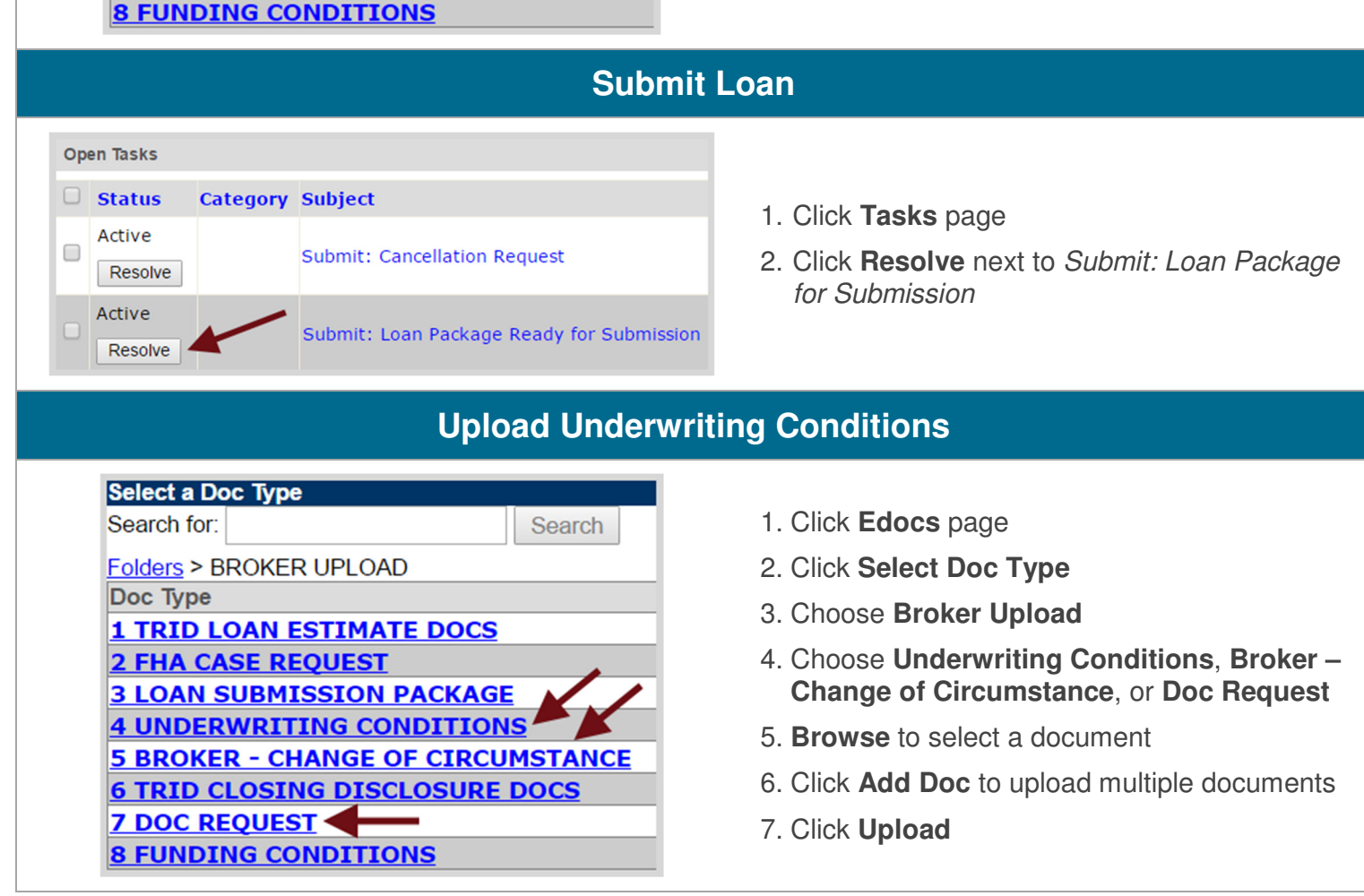

## **Submit Underwriting Conditions**

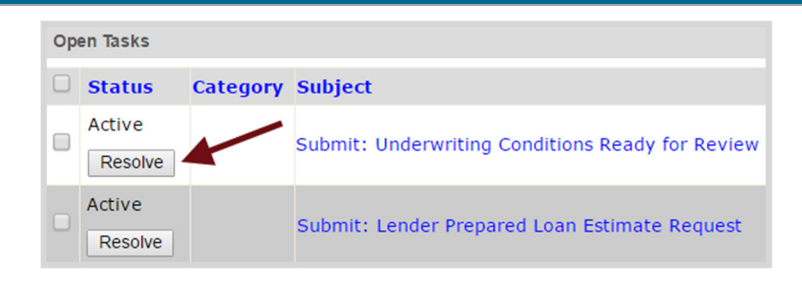

- 1. Click **Tasks** page
- 2. Click **Resolve** next to *Submit: Underwriting Conditions Ready for Review*

## **Request Lock (At Any Point)**

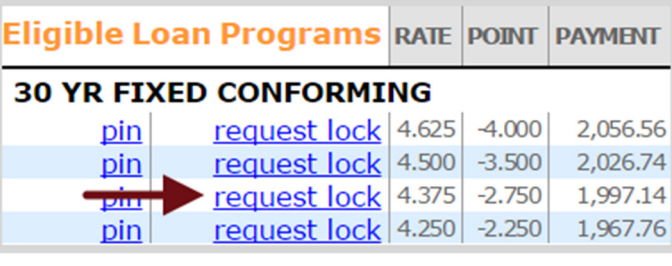

- 1. Click **Pricing** page
- 2. Click **Property & Loan Info** tab to review the *Lock Period* and *Impounds*
- 3. Click **Price**
- 4. Find your preferred rate
- 5. Click **Request Lock**

#### **Order Appraisal (After Initial Loan Estimate)**

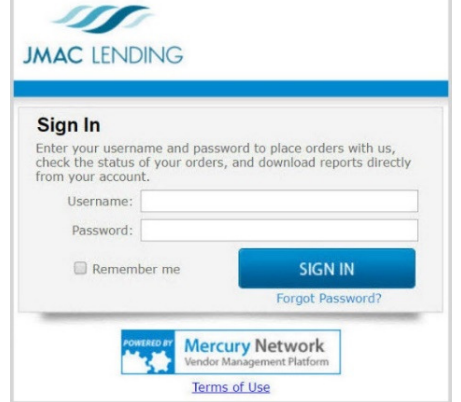

Order all VA appraisals through the VA Portal https://vip.vba.va.gov/portal/VBAH/Home *Or* by emailing an VA Appraisal Order Form http://www.jmaclending.com/appraisals To appraisalorder@jmaclending.com. Order all other appraisals through Mercury: https://jmaclendinginc.vmpclient.com/SignIn.asp

x

#### **Upload Closing Disclosure Docs**

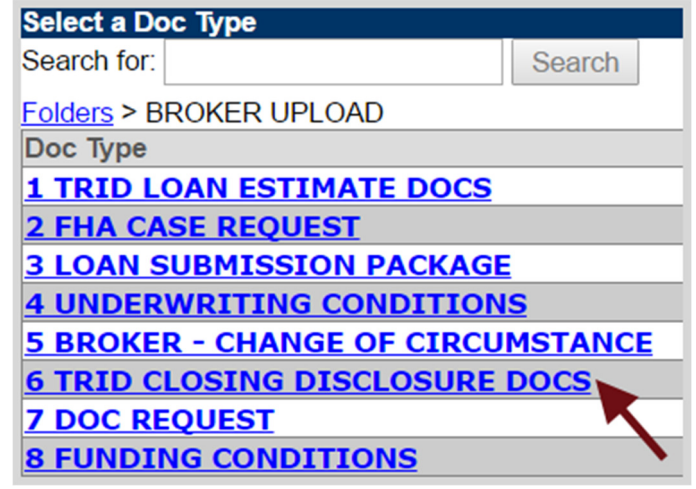

- 1. Click **Edocs** page
- 2. Click **Select Doc Type**
- 3. Click **Broker Upload**
- 4. Choose **TRID Closing Disclosure Docs**
- 5. **Browse** to select a document
- 6. Click **Add Doc** to upload multiple documents
- 7. Click **Upload**

### **Request Initial Closing Disclosure**

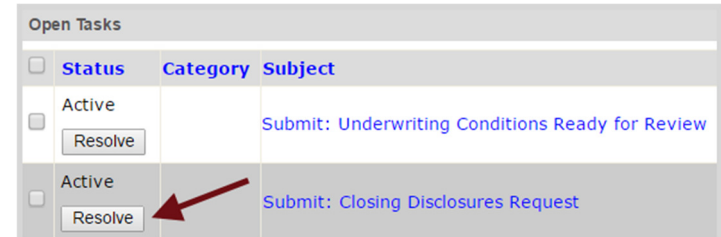

- 1. Click **Tasks** page
- 2. Click **Resolve** next to *Submit: Closing Disclosures Request*

## **Upload Funding Conditions**

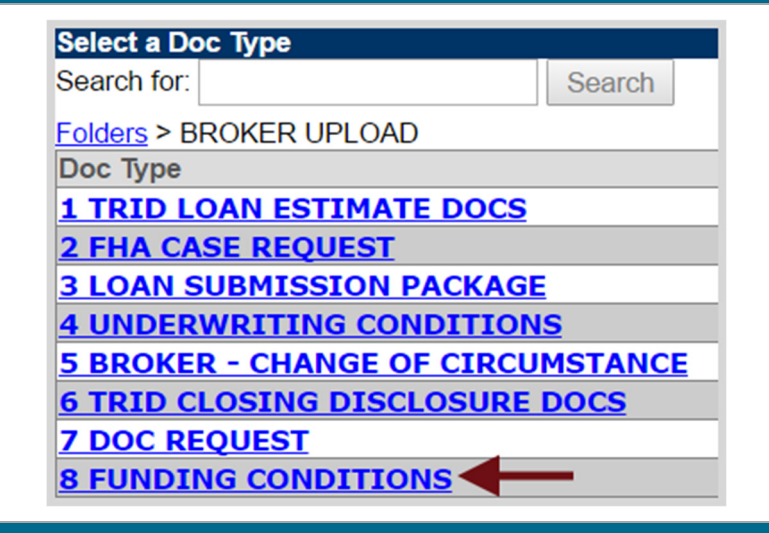

- 1. Click **Edocs** page
- 2. Click **Select Doc Type**
- 3. Click **Broker Upload**
- 4. Choose **Funding Conditions**
- 5. **Browse** to select a document
- 6. Repeat to upload additional documents
- 7. Click **Upload**

#### **Submit Funding Conditions**

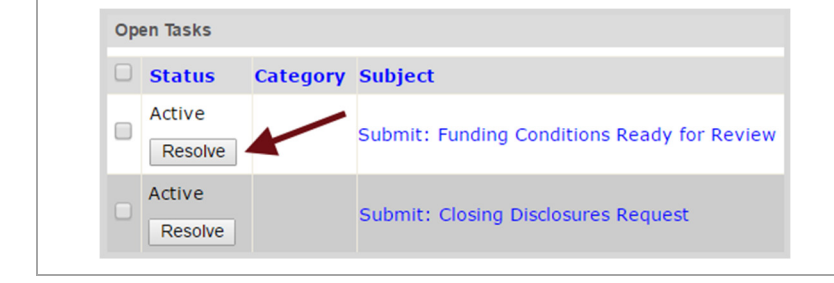

- 1. Click **Tasks** page
- 2. Click **Resolve** next to *Submit: Funding Conditions Ready for Review*